# **Manual Communicator Go 5 Android Users (en)**

- $1 OPUS$  $1 OPUS$
- [2 Push Notifications](#page-1-1)
	- [3 Automatic Updates](#page-2-0)
		- [3 1 Logging in](#page-2-1)
		- [3 2 Logging in using QR code](#page-3-0)
		- [3 3 Setting new password after logging in for the first time](#page-3-1)
- [4 Location and Phone settings](#page-4-0)
- $5 Phone$  $5 Phone$ 
	- [5 1 Call](#page-4-2)
	- [5 2 Favorites](#page-5-0)
	- [5 3 Recents](#page-5-1)
- [6 Contacts](#page-6-0)
	- [6 1 Contacts Search](#page-7-0)
	- [6 2 Contacts Integration](#page-7-1)
	- [6 3 Extensions Departments](#page-8-0)  $6 - 4$  SIP Call
- [7 Call transfer](#page-9-0)
- [8 Conference calls](#page-10-0)
- [9 Voicemail management](#page-10-1)
- [10 Calling other voicemail boxes directly](#page-12-0)
- [11 Using callback feature](#page-12-1)
- [12 Self Care options](#page-13-0)
- [13 Technical information about an ongoing call](#page-13-1)
- [14 Settings](#page-14-0)
- [15 Changing avatar](#page-14-1)
- 16 Signing out / quitting
- [17 Troubleshooting](#page-15-1)
- [18 Support](#page-15-2)

### <span id="page-1-0"></span>**1 - OPUS**

Opus is audio coding format designed to efficiently code speech and general audio in a single format and to handle a wide range of interactive audio applications, while remaining low-latency enough for real-time interactive communication. It is distinguished from most high quality formats by having low delay and by supporting high audio quality.

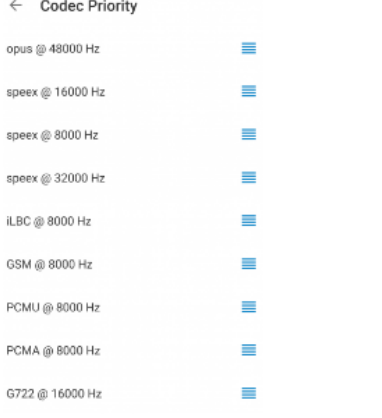

## **2 - Push Notifications**

<span id="page-1-1"></span>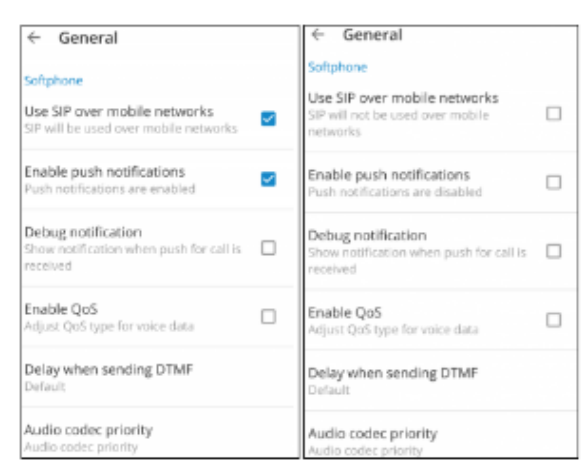

This feature is adding more convenience to users connectivity when they are on a business trip, working from home or simply need to answer business calls when they are outside the office.

With push notifications, mobile app does not have to be registered via SIP all the time in order to receive incoming calls or notifications. This will make sure will not lose connectivity when app runs in the background and it will save battery life of your mobile device, improving overall user experience.

Although users should only benefit from the way push notifications affect the app we have still left to users to decide whether they would like to use push notifications or not.

In case you would like to disable Push Notifications click Menu icon in contacts window and when slider opens click Settings. Once you are in Settings menu, click General and once in the menu remove checkmark from Enable push notifications checkbox.

On Android, push notifications are stopped when you use Quit option to terminate the app. Also, push notifications are stopped if you click on FORCE STOP button on your device (Settings Apps).

**NOTE:** Because of the way push notifications work, will not be registered once app goes to the background and as such, it might not be displayed as Online in PBXware Monitor page.

### <span id="page-2-0"></span>**3 - Automatic Updates**

Also brings up a new update mechanism. In previous versions users would have to manually check App or Play store to see if new version is available. This is no longer the case as will notify users once new version is available for download.

### <span id="page-2-1"></span>**3 - 1 Logging in**

Requires email address and password for login. Additionally, server address may be needed if cannot be resolved through DNS record based on the email address.

In case you have your own DNS server, by adding DNS SRV record for your e-mail domain, mobile and desktop clients will make login much easier for end users as they will only have to provide their e-mail address and User password associated with their PBXware extension and click Log In.

If you are unable to set DNS SRV or if DNS resolution fails you will receive notification DNS resolution failed and users will have to click ADVANCED and enter PBXware IP address when logging in with their client.

DNS SRV record that needs to be configured to point to PBXware is: \_pwproxy.\_tcp.domain. 86400 IN SRV 0 5 10005 pbxserver.domain.

**NOTE:** In order for this feature to work, all e-mail addresses used must use your company domain.

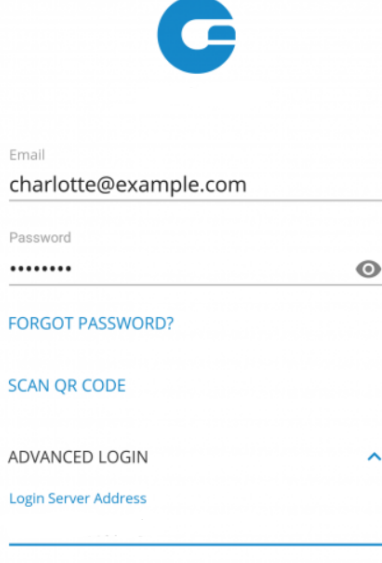

- LOGIN
- **Email:** Enter email address associated with your extension. This is used as username for login.
- **Password:** To authenticate with your PBXware server you will also need to provide user password generated on your extension.
- **ADVANCED:** This button will display additional entry field named Login Server Address that will allow you to enter the address of PBXware you would like to register to. This is necessary in scenarios where DNS SRV record is not available and PBXware address cannot be resolved automatically.
- **Login Server Address:** This field is shown only if ADVANCED button is pressed, and allows you to enter the address of PBXware you would like to register to. In case DNS SRV record is set up (as previously explained) this field does not have to be populated.
- **SCAN QR CODE:** This button opens a camera preview for QR code scanning.
- **FORGOT PASSWORD:** By clicking this button you will open a confirmation dialog for password resetting. Email and optionally server address fields need to be filled out before attempting password reset.

### <span id="page-3-0"></span>**3 - 2 Logging in using QR code**

It is possible to login using specially created QR code. This is often used and helpful when you log for the first time.

When administrator creates your extension, you will be assigned a long, automatically generated user password on your email and typing it into can be error prone. With this feature you can simply scan the QR code attached in the extensions credentials email, by pressing SCAN QR CODE button and pointing your phone camera to the monitor. Once QR code image is detected will fill out all the fields necessary for login.

**NOTE:** Before you are able to use this feature PBXware Administrator must make some settings changes on PBXware, otherwise Address (hostname) field will be empty and users will not be able to register their clients.

Login to your PBXware GUI and navigate to

Settings -> Servers/Tenants and edit Server/Master tenant

Click Show Advanced Options and once you do that, you will be able to see QR Code Server option. This field must be populated with servers IP address or domain name.

Once entered, save changes and QR Code login should be ready for use.

### **3 - 3 Setting new password after logging in for the first time**

<span id="page-3-1"></span>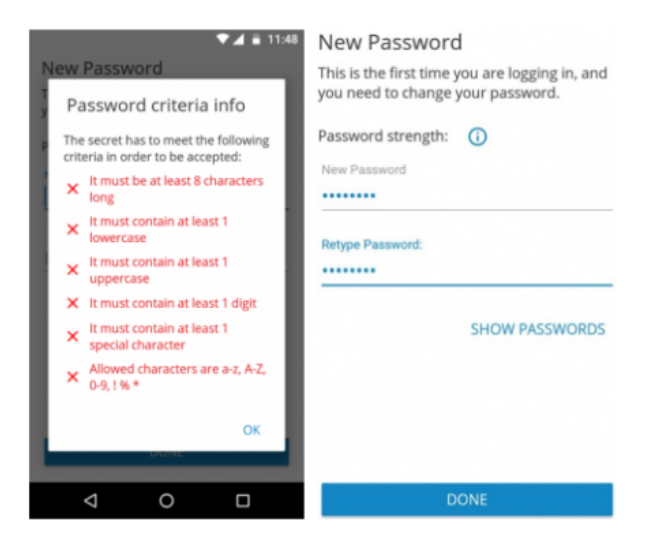

When you log for the first time, you will be asked to change your password. You will have to enter new password and retype it in order to confirm it. In case you make a mistake so password entries do not match or in case password is not strong enough, NEXT button will stay disabled. Once your password match our strength criteria you will be able to log in.

## <span id="page-4-0"></span>**4 - Location and Phone settings**

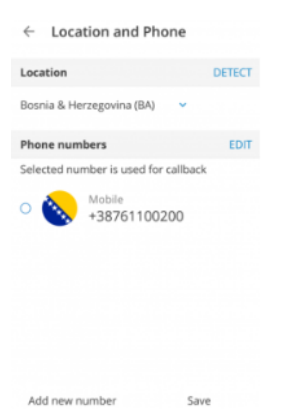

- **Location:** Clicking on country name opens screen with countries to choose from.
- $\bullet$ DETECT: DETECT button tries to detect your country automatically. This works if you have Location Services enabled in your system's settings. Information about your country is needed if you need to use E.164 numbers format when dialing phone numbers from your phone book.
- **PHONE NUMBERS:** This section contain numbers defined with your extension. You can add more numbers using ADD NEW NUMBER button and sort them by priority using the drag handle on the right of number and label.

## <span id="page-4-1"></span>**5 - Phone**

Default dialer screen is displayed once is started. Call button in dialer screen has three states depending on softphone registration status and connectivity status. If softphone is not registered and button is yellow, calls still can be made if callback option is configured.

There are three states dialer can be in:

**Green:** Call can be made over SIP protocol (WiFi and Mobile Data Networks)

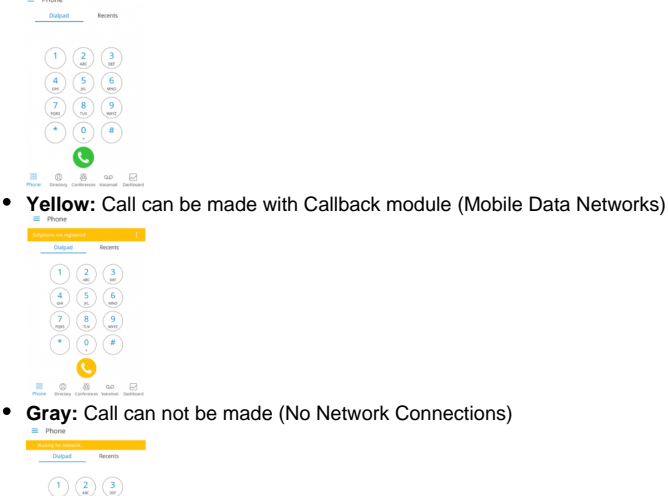

 $\begin{pmatrix} 4 \\ \omega \end{pmatrix} \begin{pmatrix} 5 \\ \omega \end{pmatrix} \begin{pmatrix} 6 \\ \omega \end{pmatrix}$  $\begin{array}{c}\n\bullet & \bullet \\
\bullet & \bullet \\
\bullet & \bullet\n\end{array}$  $\bullet$ 

### <span id="page-4-2"></span>**5 - 1 Call**

Calls can be made over SIP protocol, which is a primary option or using Callback module in pwproxy.

Call scenarios may vary and will depend on network connection (WiFi, Mobile Data, No Connection), service availability and connections (SIP Server, Callback Module) and setup in settings for "SIP over mobile internet"

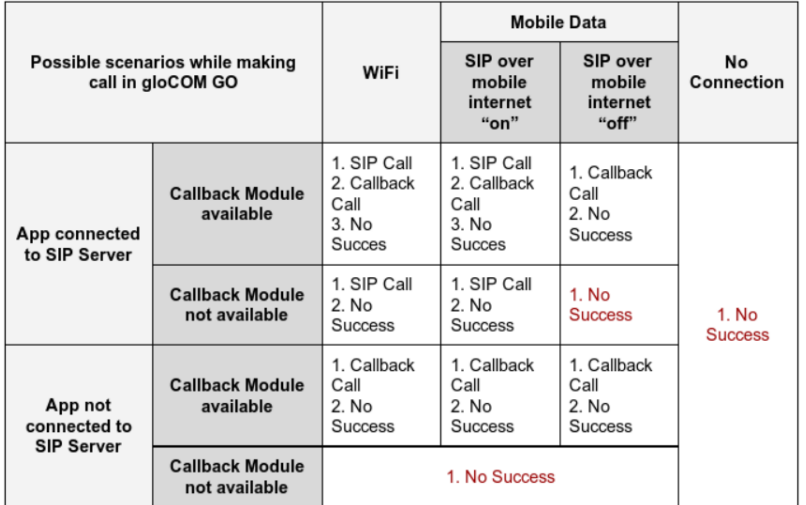

Table above displays the order in which will try to establish call in different scenarios. If we for example take an first scenario for WiFi where order is:

- SIP Call
- Callback Call
- $\bullet$ No Success

This means that in scenario where device is connected through the WiFi, app is connected to the SIP Server and Callback Module is available on PBXWare, will first try to make a SIP Call, if unsuccessful, it will then try to make a call using Callback and if this fails it will display the message that call was not made.

### <span id="page-5-0"></span>**5 - 2 Favorites**

You can add other users and contacts from phone book to favorites to have them in one place and have them show up first while performing an action, **e.g.** transferring a call.

Users can be added/removed from favorites by clicking Add to favorites or Remove from favorites on user's details screen as shown in the pictures below.

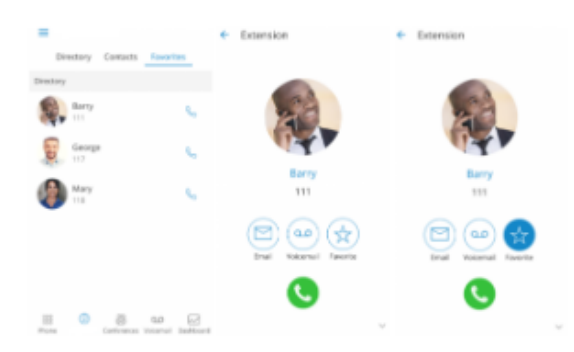

Contacts from phone book can also be added or removed from your favorites by clicking on it and choosing Add to favorites or Remove from favorites. Favorites screen appears when user clicks Favorites Tab from Header Bar in Phone Screen.

When this screen is shown, if there is no favorites, "No Favorites" label should be displayed in the middle of the screen. By default, favorites are displayed in Grid mode and sorted by name in ascendingorder.

<span id="page-5-1"></span>Clicking on the favorite that is a contact (extension) will display extension options screen and if favorite contact is a contact from your device's phonebook Contact's Screen will be shown.

### **5 - 3 Recents**

This screens will be displayed when user press Recents Tab from Header Bar in Phone Screen and list of the recent calls will be displayed.

In case there is no recent calls, "No Recents" label should be displayed in the middle of the screen.

Recent calls are displayed in list mode and sorted descending by the date/time.

Clicking the favorite which is a contact (extension) will display extension options screen and if favorite contact is a contact from your device's phonebook Contact's Screen will be shown.

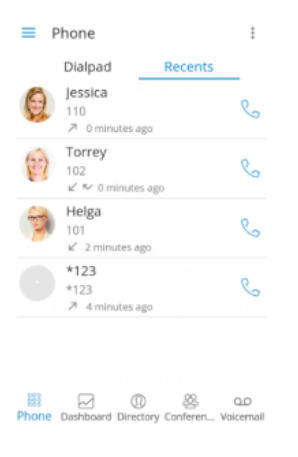

### <span id="page-6-0"></span>**6 - Contacts**

First screen you will see when is launched will show list of users from your organization. Users can be sorted according to presence and department in ascending and descending order.

Clicking on a user will open up user's details screen from which you are able to see user information and perform different actions. In case user associated additional phone numbers with their extension, these numbers will be listed as well and you will be able to dial them by simply pressing the number.

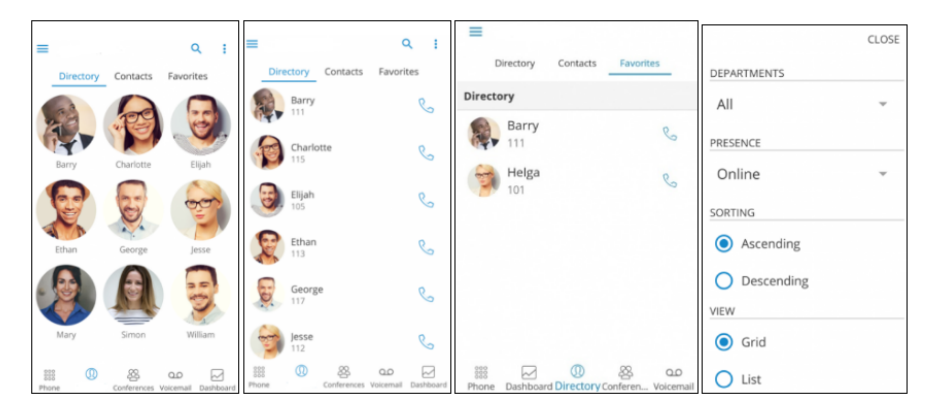

### <span id="page-7-0"></span>**6 - 1 Contacts Search**

To search contacts click on the *search* icon in the upper right corner and search entry field will be displayed. Click in the search field and enter the name of contact you would like to find.

As you start entering search pattern (contact name or extension number) list of contacts will be filtered based on the pattern you enter. Once your contact is visible on the screen click on it and you will be taken into contact screen. From here you will be able to call this contact or perform other actions.

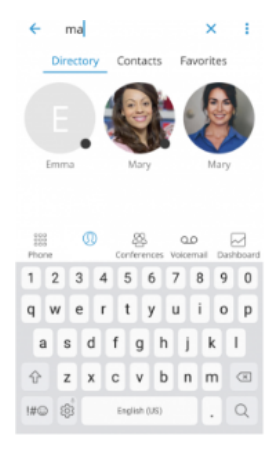

### <span id="page-7-1"></span>**6 - 2 Contacts Integration**

Contacts should sync automatically, but if you are having issues it is best to sync these feature manually. The user needs to have contacts synced under phone's Settings Accounts Sync.

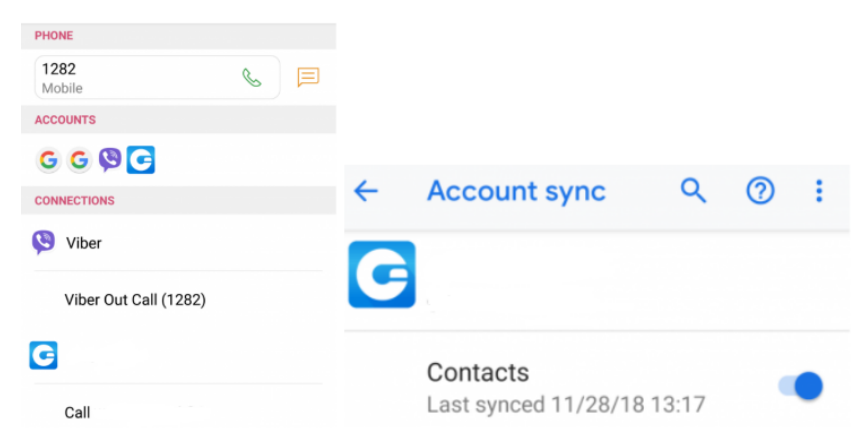

### <span id="page-8-0"></span>**6 - 3 Extensions Departments**

This screen appears when you press Menu icon in the upper right corner of the Contacts screen and once Menu screen is opened Departments selection will be available as a first option on the list. By default, "All" is selected for departments so all the users are available on the list, however, in case you need to filter users by specific department, you must click All to see a list of all available departments.

To filter users by specific department, click on preferred department in the list. Once department is selected you should only see users that are members of that department.

In case you would like to restore default view for all departments simply repeat the process and instead of specific department select Al/ from the list.

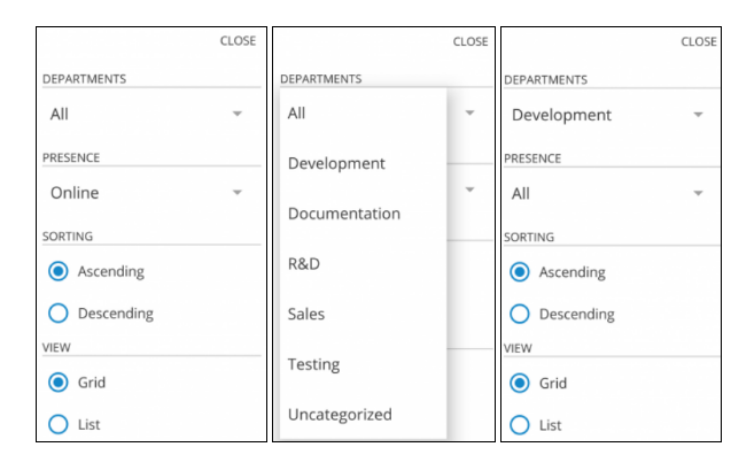

### <span id="page-8-1"></span>**6 - 4 SIP Call**

SIP Call Screen appears when user initiate or receive a call through PBXware. With CallKit integration introduced in iOS, options on connected call are similar to options available in native iOS dialer app.

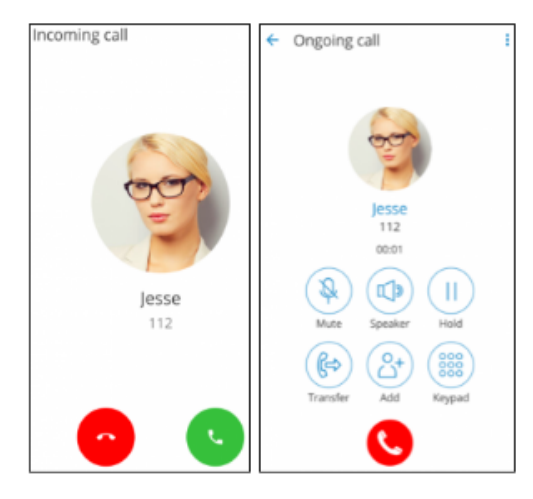

Once call is connected allows you to perform several actions:

- **Mute:** Mute allows you to disable the microphone on your device, preventing any unwanted communication on your side to be transmitted to other side of the call.
- $\bullet$ Speaker: Press Speaker button if you would like to put your device in speakerphone mode, allowing you to continue the without holding the device on your ear, or to allow other persons in the room to join the conversation through a single device.
- Hold: Hold option will put caller on hold and play Music on Hold until Hold is pressed again or call is transferred to another destination.
- **Transfer:** Transfer button allows you to initiate blind or attended transfer to PBXware extension or outbound number.
- Invite: Invite option allows you to create Instant conference by adding one or more people to ongoing call. With this option you can add PBXware extensions or any number available from your contact list.
- Dialpad: Use the *Dialpad* to enter the phone number you want to dial. Click on the *Dial* icon to place a call.

#### **Multiple SIP Calls**

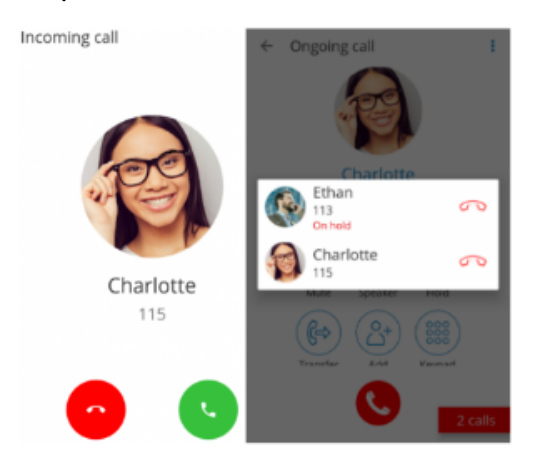

Offers an option to handle two calls at the same time. This means, if there is one SIP call in progress and you receive another call, it will be presented to user on the SIP Call Screen.If answered, will set one call on hold.

Will exit from Multiple SIP Calls state if one of the calls is finished.

### <span id="page-9-0"></span>**7 - Call transfer**

You can transfer a call by clicking transfer icon from call options menu. Popup dialog shows with transfer options.

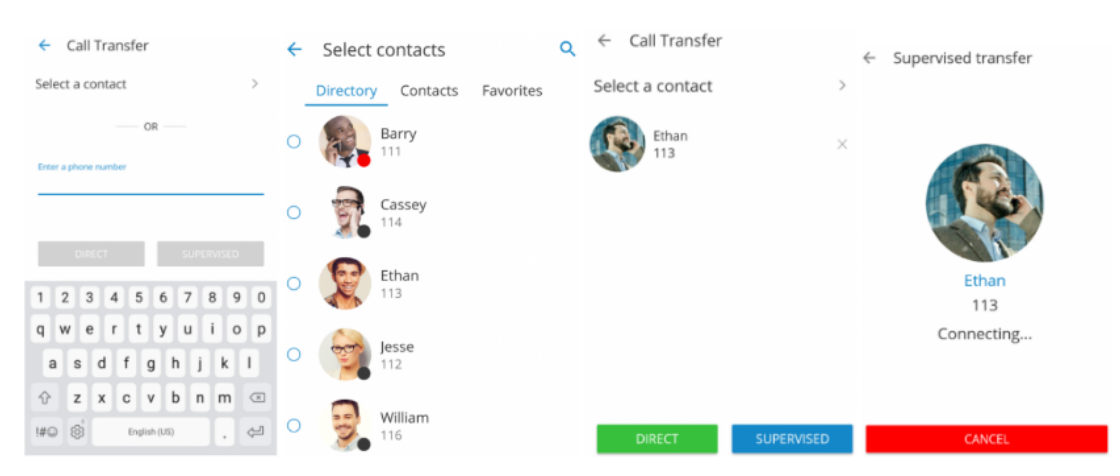

If you press *Blind transfer* you will be able to transfer your call to three destinations:

- To all my devices: Pressing To *all my devices* will transfer a call to all devices that are registered with your extension. They all ring and you can continue call on any of them by answering the call. This can be particularly useful in situations where you need to leave the office but would like to continue ongoing call on your mobile device.
- **To contact:** Pressing To contact brings up a screen with favorites, users and phone book contacts to choose someone to transfer call to.
- **Enter number:** When pressed, this option will display popup dialog with number entry field for number to transfer call to.

Supervised transfer only allow you to select between To contact and Enter number options.

## <span id="page-10-0"></span>**8 - Conference calls**

Beside the ability to handle multiple calls, also allow you to join two calls into Instant conference. In addition to this, users can join predefined conference rooms and add other participants same as on desktop app.

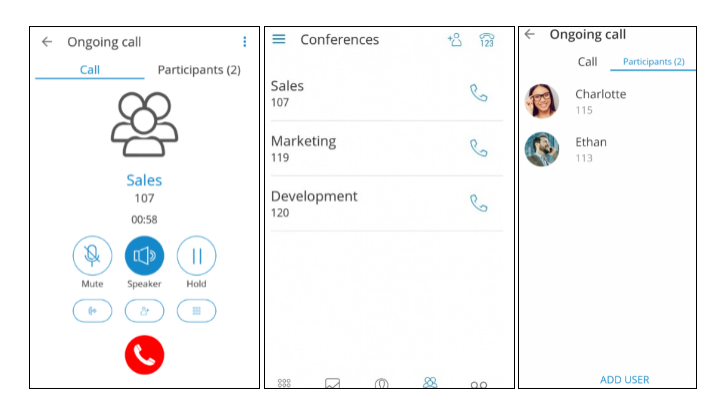

Selecting a conference will display a list of participants and "JOIN" button at the bottom, which allows you to join selected conference.

List of participants is updated in real time as users join or leave the conference room. When flagged as conference Admin, user will also have option to Mute or Kick conference participants.

## **9 - Voicemail management**

<span id="page-10-1"></span>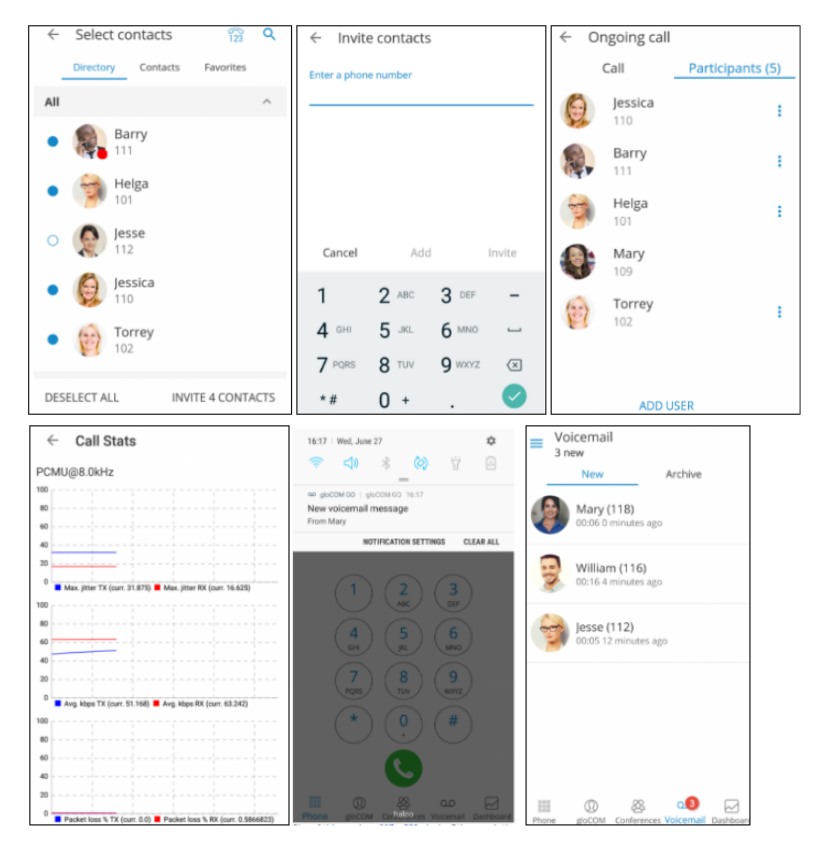

With you can listen to new and archived voice messages, archive and delete one or many messages. You can also call other users' voicemail directly.

Notifications are shown for new voice messages as shown below.

**Playing voice messages**

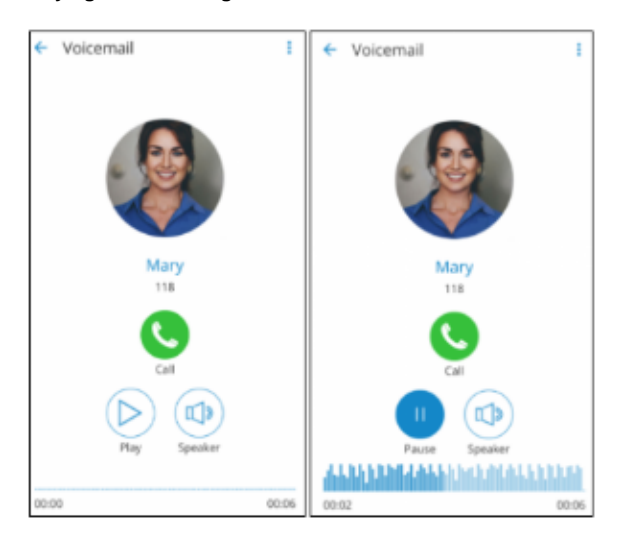

Messages can be played by opening the message itself and then playing it or by played in preview mode by clicking play button from the messages list. If the message is not downloaded when play is clicked, progress dialog will be shown and once download is done message should start playing. When playing messages in separate screen you can swipe left or right to switch between messages.

#### **Deleting and archiving voice messages**

You can delete or archive individual messages by clicking on them and then clicking delete icon () or archive icon () in toolbar.

You can also select more messages and delete or archive them together by long clicking a message from the list and then clicking delete icon or archive icon in tool

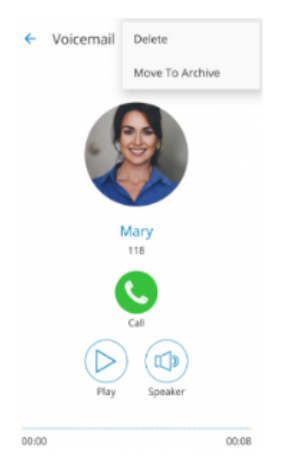

- Select all icon () selects/de
- Selects all messages in the list.
- Delete icon deletes selected messages.
- Archive icon archives selected messages.
- 

## <span id="page-12-0"></span>**10 - Calling other voicemail boxes directly**

In case you would like to leave a voicemail directly, dial \*125EXT\_No where EXT\_No is extension number of a contact, alternatively or you could open user's details screen and click *Call voicemail* as shown below.

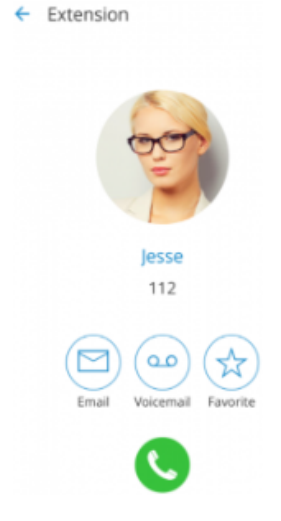

Click Call Voicemail to leave a voicemail message to contact

## <span id="page-12-1"></span>**11 - Using callback feature**

Callback is useful when softphone cannot be registered due to some error, or when poor network quality impacts call quality.

Simply, when using callback, tells server to call your mobile number via regular GSM network and you will receive a GSM call.

When starting for the first time you will see tip about callback as below.

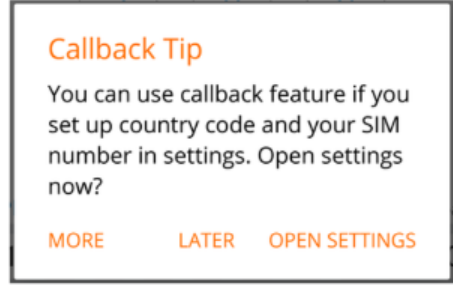

- **MORE:** By pressing this button additional information about callback functionality will be displayed.
- **LATER:** Press this button to dismiss Callback Tip dialog.
- **OPEN SETTINGS:** OPEN SETTINGS button opens Location and Phone settings screen.

When callback settings are in place you have option to use callback for all outgoing calls in Settings General Callback usage.

## <span id="page-13-0"></span>**12 - Self Care options**

Self Care options in settings include options to block your caller ID, enable unconditional call forwarding and to specify the number to forward calls to. If the number to forward calls to is not specified, calls will be forwarded to voicemail. Note that self care options are available if they are enabled on server side.

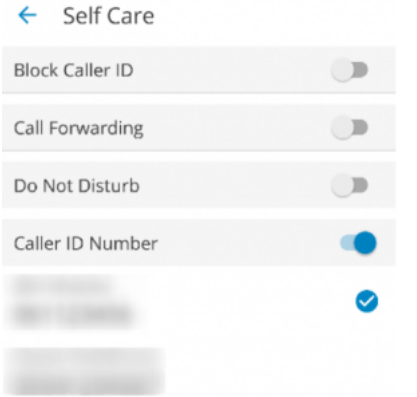

If **Block caller ID** option is checked, "Anonymous" will be in place of your caller ID. If **Call forwarding** option is checked, all incoming calls will be forwarded to number specified under Forward calls to option. **Forward calls** to option opens a dialog for entering a number to forward calls to. **Caller ID** Number When Caller ID Number is selected, user will be asked to set it as:

- One time: will be used on next call, then will be turned off and set to None
- Always: will be used always, until user changes it again.

## <span id="page-13-1"></span>**13 - Technical information about an ongoing call**

While in call, you can show technical information about it by clicking info icon (). This can be useful for diagnosing problems with call quality.

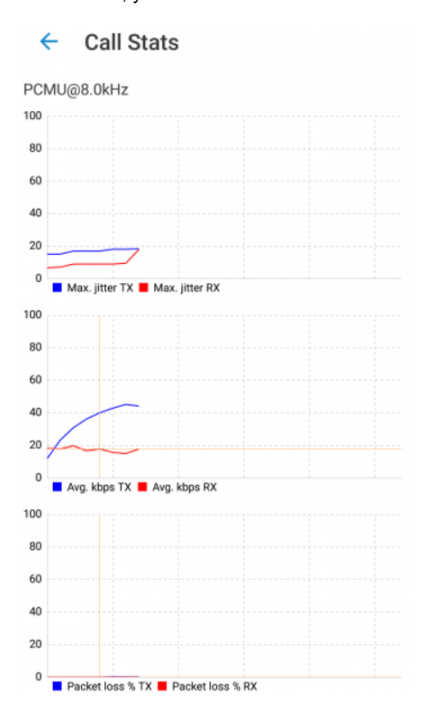

High packet loss and high jitter, both RX and TX indicate that call quality suffers due to network quality and usage. RX stands for reception (incoming traffic) and TX for transmission (outgoing traffic).

### <span id="page-14-0"></span>**14 - Settings** Settings General **⊙** General settings Self Care  $8<sup>2</sup>$ Caller ID blocking and Call Forwarding Location and Phone  $^{\circ}$ Location and Phone numbers settings Profile  $^{\circledR}$ Your email, and server details Sounds  $\mathbb{C}$ Notification sounds, ringtone, etc Check for updates ¢ Installed version: 5.1-alpha.5+build.137

About

 $\circled{t}$ 

- **General:** option shows screen with *general settings*.
- Self Care: selecting Self Cares will show screen with blocking caller ID and call forwarding options.  $\bullet$
- **Location and Phone:** shows screen with settings for Country, SIM number, and phone numbers associated with your account.
- $\bullet$ **Profile:** shows details about your account (**e.g.** Department, E-mail, avatar).
- **Sounds:** contains option to choose ringing tone for incoming calls.  $\bullet$
- $\bullet$ **About:** will display about page with version number and contact information.
- $\bullet$ Send Feedback: option launches email client with "To" and "Subject" fields pre populated for sending feedback.

## <span id="page-14-1"></span>**15 - Changing avatar**

You can change your avatar by opening main drawer menu and clicking avatar icon above your name and extension, as shown below.

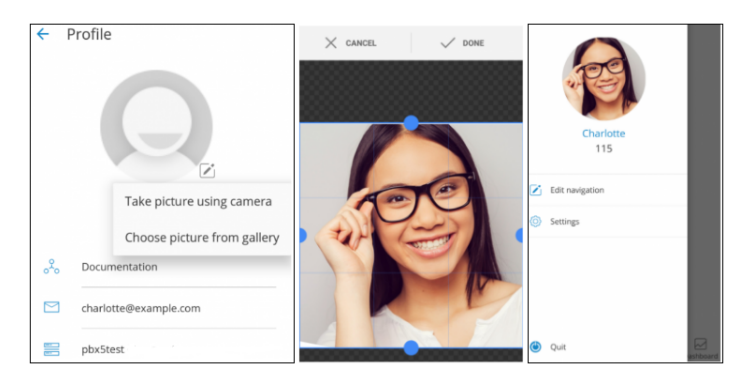

Click on avatar icon brings options for changing avatar image. After taking picture with camera or choosing one from gallery you will have to crop your image.

Click and hold inside blue rectangle to move it.

- Click and hold blue edges to resize.
- **DONE:** Done button finishes cropping and sets avatar.
- **CANCEL:** Cancel button cancels cropping.

## <span id="page-15-0"></span>**16 - Signing out / quitting**

There are two ways to quit when you click Quit from main drawer menu.

You can Sign Out, which will clear your profile data and you will be asked to provide password next time you start.

Or you can just Quit application. This exits leaving all your profile data and settings untouched. Next time you start, you won't be asked for password.

## <span id="page-15-1"></span>**17 - Troubleshooting**

I'm logged in but I'm not shown as online on desktop

When user is signed in via he will not appear in desktop as online unless "Online on IM or phone" option is selected in desktop settings for contacts.

Calling a contact from phone book fails

Try disabling E.164 numbers formatting in Settings General.

Calls work, but in-call controls (hangup, hold, transfer) don't work

If calls can be made but in-call options (hold, transfer, hangup) aren't working and PBXware is behind NAT with non-default ports for TCP and external IP specified make sure that External TCP port is specified as well. Log in to your PBXware and navigate to Settings Protocols SIP (tab) NAT (section) Exter nal TCP port.

## <span id="page-15-2"></span>**18 - Support**

In case of any incident, the client can contact TECSENS® by email (preferably),

at **[sac@tecsens.com](mailto:sac@tecsens.com)** and also by phone, during office hours, by calling **902 884 080**.

The hours of customer service are:

- **Monday to Thursday** from 9 a.m. to 6.30 p.m. (no holidays)
- **Friday** from 9 a.m. to 3 p.m. (not holidays)